# 香川大学 Moodle 学生用クイックマニュアル

監修/大学教育基盤センター 数理情報・遠隔教育部 制作/情報化推進統合拠点 教育情報推進支援センター ICT 教育推進室

> 2018 年 9 月作成 2024 年 6 月更新

# 香川大学moodle

目次

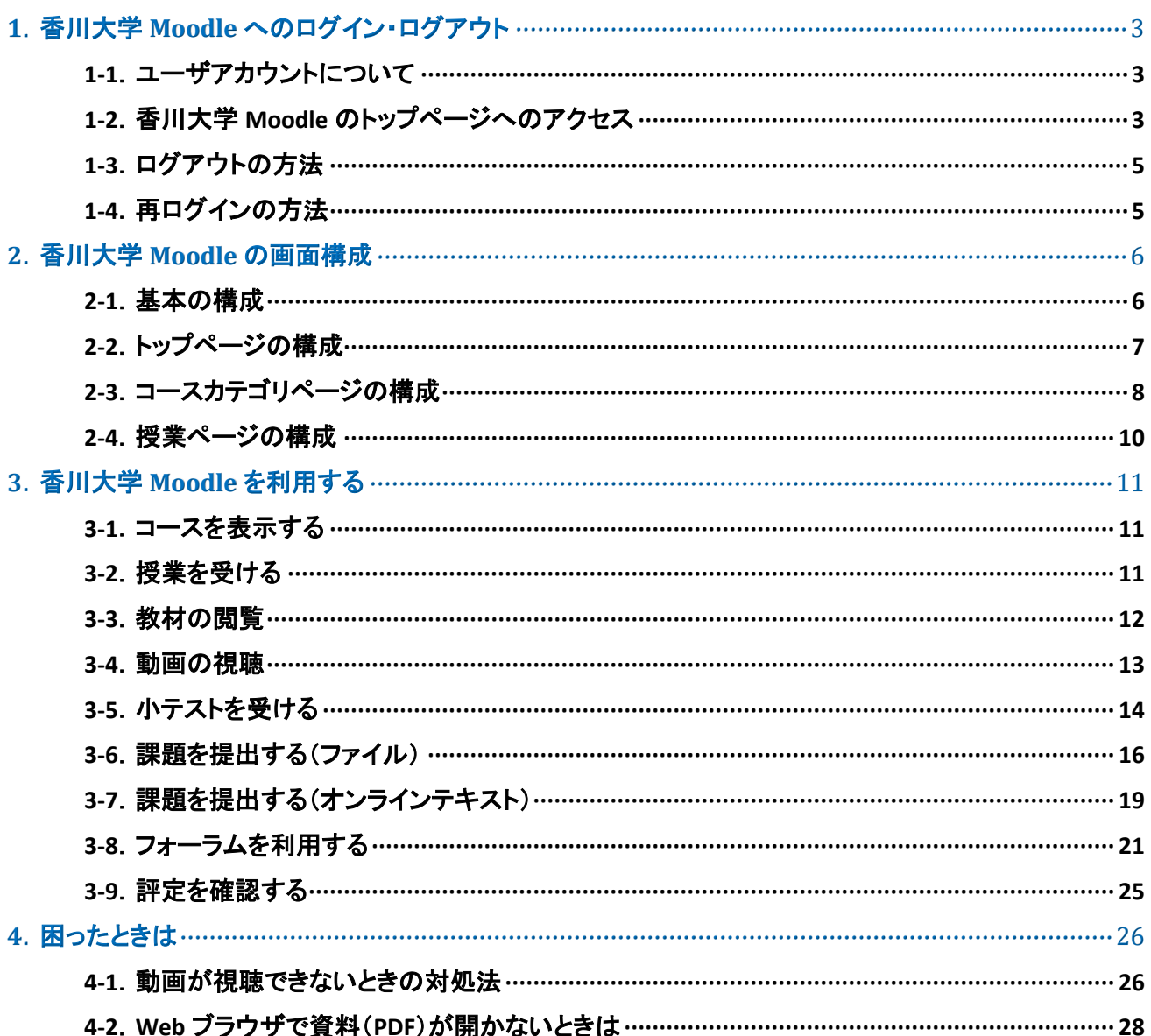

# <span id="page-2-0"></span>**1**.香川大学 **Moodle** へのログイン・ログアウト

本章では、香川大学 Moodle へのアクセスと、ログイン・ログアウトの方法について説明します。

# <span id="page-2-1"></span>**1-1**.ユーザアカウントについて

香川大学 Moodle では、香大 ID とパスワードを使用してログインします。

香大IDやパスワードを忘れてしまった場合は、下記をご参照ください。 ●香川大学 情報メディアセンター <https://www.itc.kagawa-u.ac.jp/service/ninsyo>

# <span id="page-2-2"></span>**1-2**.香川大学 **Moodle** のトップページへのアクセス

- (1) 以下のいずれかの方法でアクセスしてください。
	- URL を直接入力する

Web ブラウザを起動し、アドレスバーに下記の URL を入力し、Enter キーを押してください。 [https://kadai-moodle.kagawa-u.ac.jp](https://kadai-moodle.kagawa-u.ac.jp/)

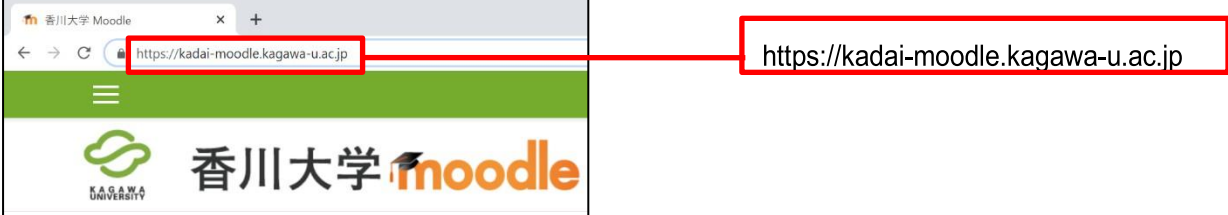

● 香川大学 Web ページから

```
https://www.kagawa-u.ac.jp/campus-life )
```
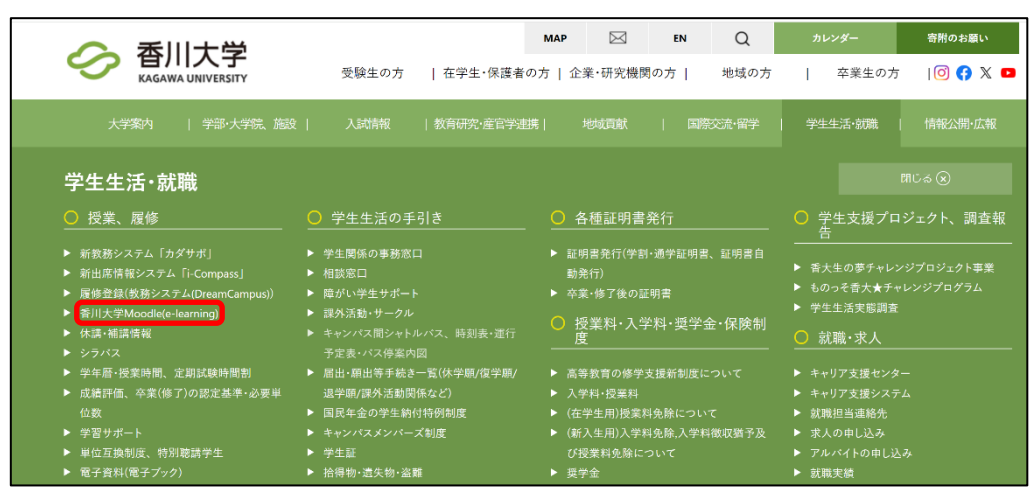

(2) ページ右上の「ログイン」を押してください。

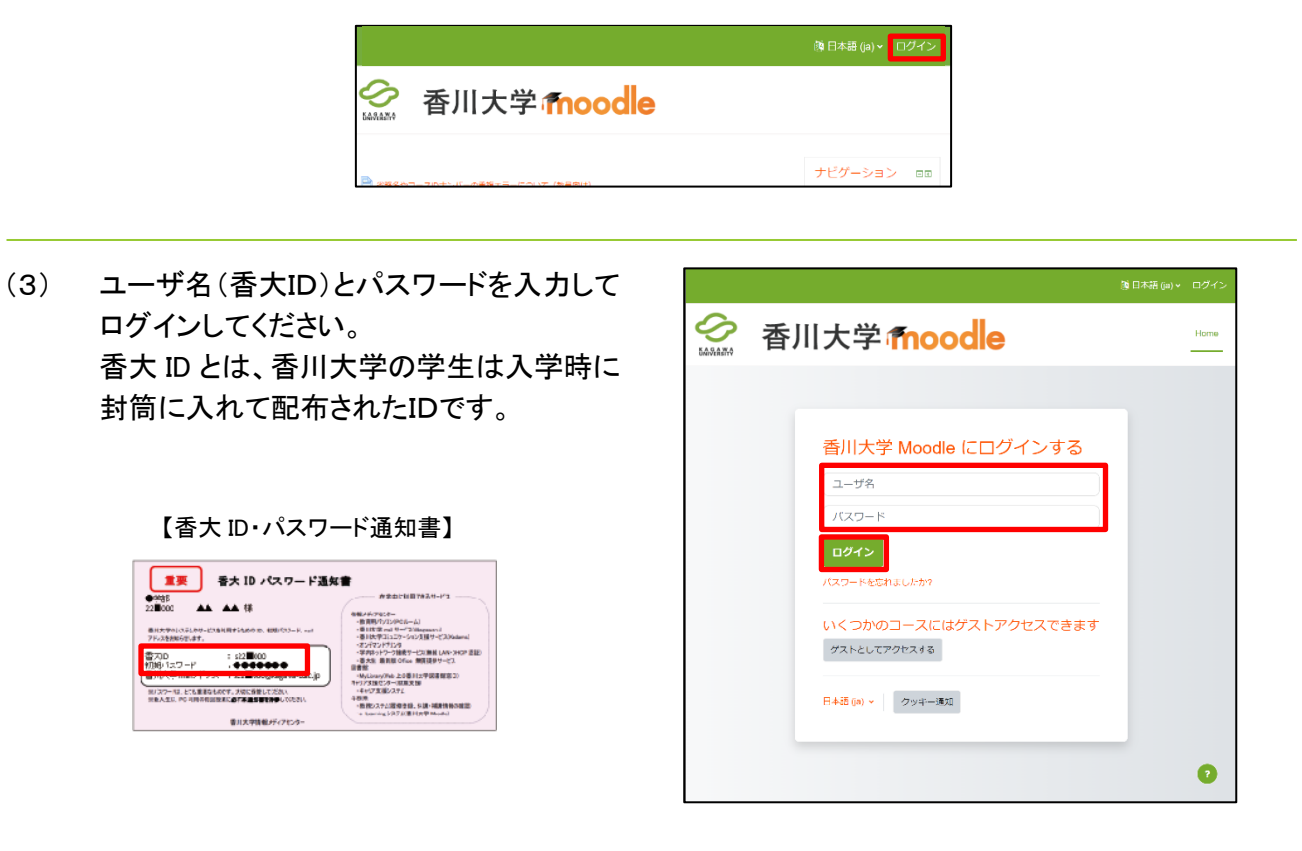

※香川大学 Moodle のアカウント情報に関する注意

- ・香川大学 Moodle への初回ログイン時に、香大IDに設定されている氏名、学籍番号等の情報が、 香川大学 Moodle のアカウント情報に自動的に反映されます。
- ・香大IDの情報が香川大学 Moodle のアカウント情報に反映されるのは、香川大学 Moodle への 初回ログイン時のみとなります。
- ・香川大学 Moodle への初回ログイン後に、香大IDの情報、もしくは、香川大学 Moodle のアカウント情報 のどちらかが変更された場合でも、それらは相互に反映されませんので注意してください。
	- (例)香川大学 Moodle への初回ログイン後、諸事情により氏名が変更になったため、香大IDの情報を新 しい氏名に更新した。しかしその際、香川大学 Moodle のアカウント情報を更新していなかったた め、香川大学 Moodle では以前の氏名のままになっていた。

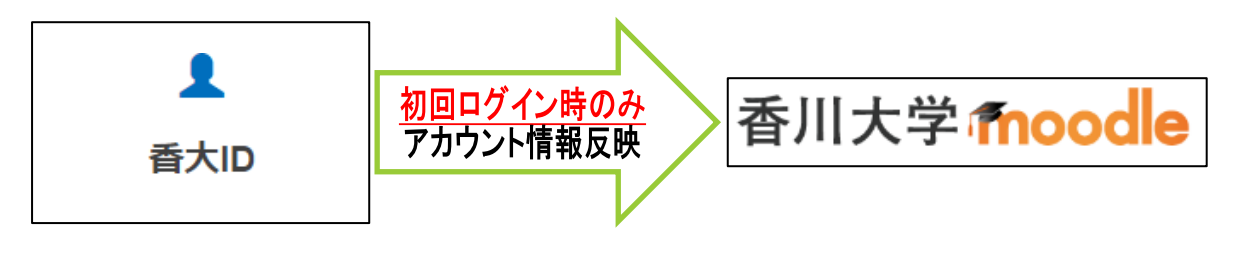

# <span id="page-4-0"></span>**1-3**.ログアウトの方法

アウトできます。

 $\overline{a}$ 

ログイン後は、画面右上の「ログイン」の表示が右の図 のように変化します。

香川大学 Moodle の利用が終わったら、ログアウトを忘 れずに行ってください。 ログアウトする時には、アイコン横の プルダウンメニューから「ログアウト」を押すことでログ

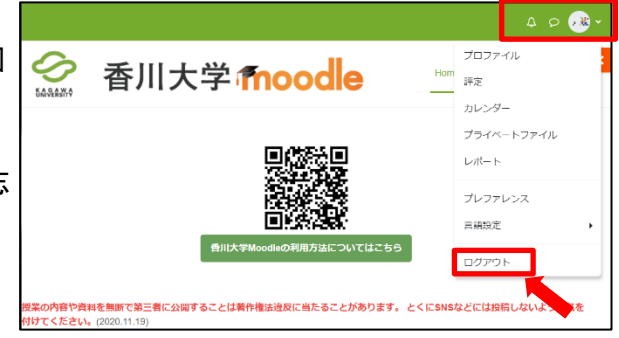

ログアウトに成功すると、1-2 の(2)の画面に戻ります。

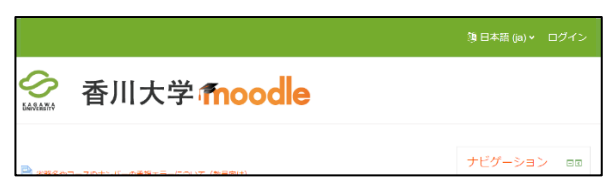

# <span id="page-4-1"></span>**1-4**.再ログインの方法

トップページ右上の「ログイン」を押すと、ログイン画面 に切り替わります。 ログイン画面で「ユーザ名」と「パスワード」を入力し、ロ グインボタンを押すことで、香川大学 Moodle に再ログ インできます。

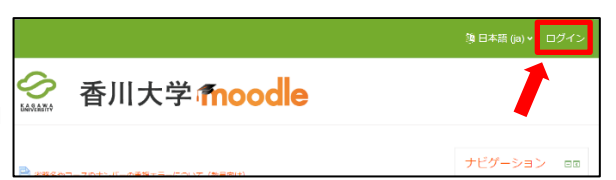

# <span id="page-5-0"></span>**2**.香川大学 **Moodle** の画面構成

この章では、香川大学Moodleの画面構成について説明します。

なお、コースによっては独自の画面構成やデザインに変更されている場合があります。

### <span id="page-5-1"></span>**2-1**.基本の構成

香川大学 Moodle は「ヘッダー部」、「フッター部」、3つの「コンテンツ部」で構成されています。

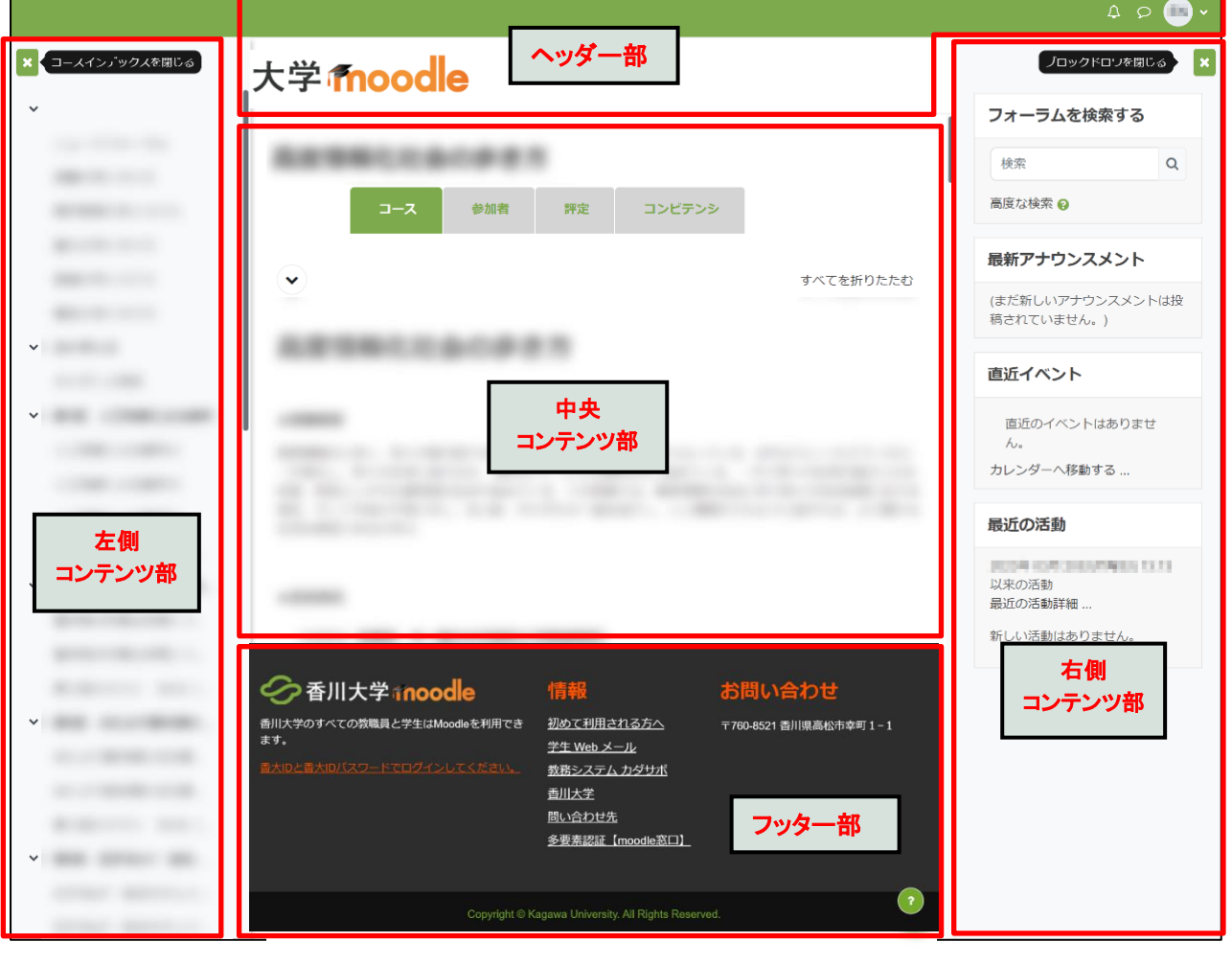

### 【ヘッダー部】

メインタイトルや、ログインユーザ名などが表示さ れます。

#### 【フッター部】

各種案内やサービスへのリンク、問い合わせ先な どの情報が表示されます。

### 【左側・中央・右側コンテンツ部】

香川大学 Moodle のメイン部分です。 基本的には、左側・中央・右側の 3 列構成で構成 されていますが、ページによっては左右のどちらか と中央のみの 2 列構成の場合や、中央のみの 1 列構成の場合もあります。 左側は「コースインデックス」、右側は「ブロックドロ ワ」です。

# <span id="page-6-0"></span>**2-2**.トップページの構成

トップページのコンテンツ部は 2 列で構成されており、右のコンテンツ部では、メインメニューなどが表示さ れます。なお、Moodle では、コンテンツ部に表示される各項目の集まりを「ブロック」と呼んでいます。

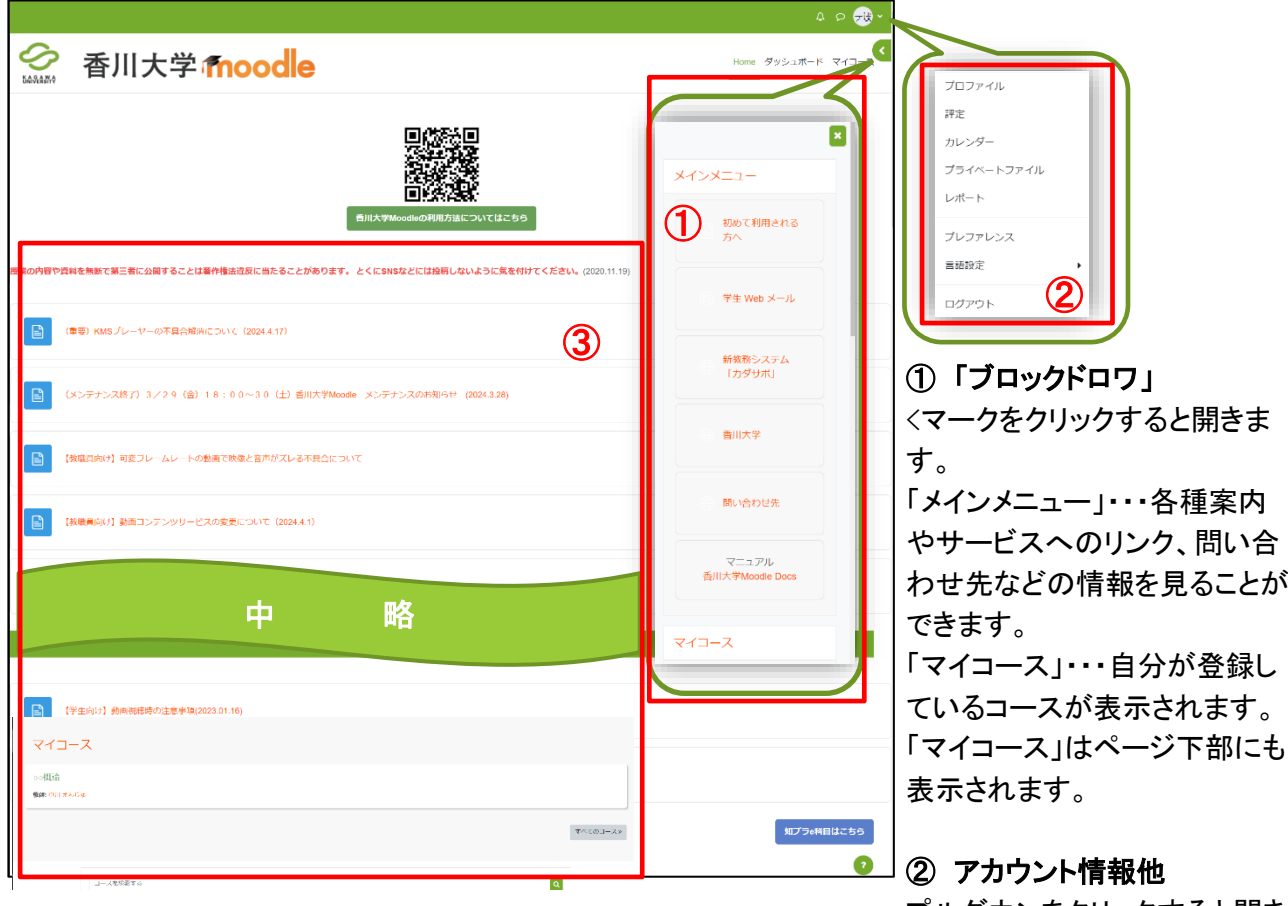

プルダウンをクリックすると開き ます。プロファイルの更新や評 定、カレンダーなどが表示され ます。ログアウトはこちらから行 います。

#### ③ 基本情報・お知らせ

Moodle の利用に関する基本情 報やお知らせ、コースカテゴリ 一覧が表示されます。下部には 「マイコース」が表示されます。 入力ボックスにキーワードを入 カし、Q ボタンを押すとコース を検索できます。

# <span id="page-7-0"></span>**2-3**.コースカテゴリページの構成

トップページにはコースカテゴリページが表示されます。コースカテゴリページでは下記の様々な操作を活 用してコースを探すことができます。

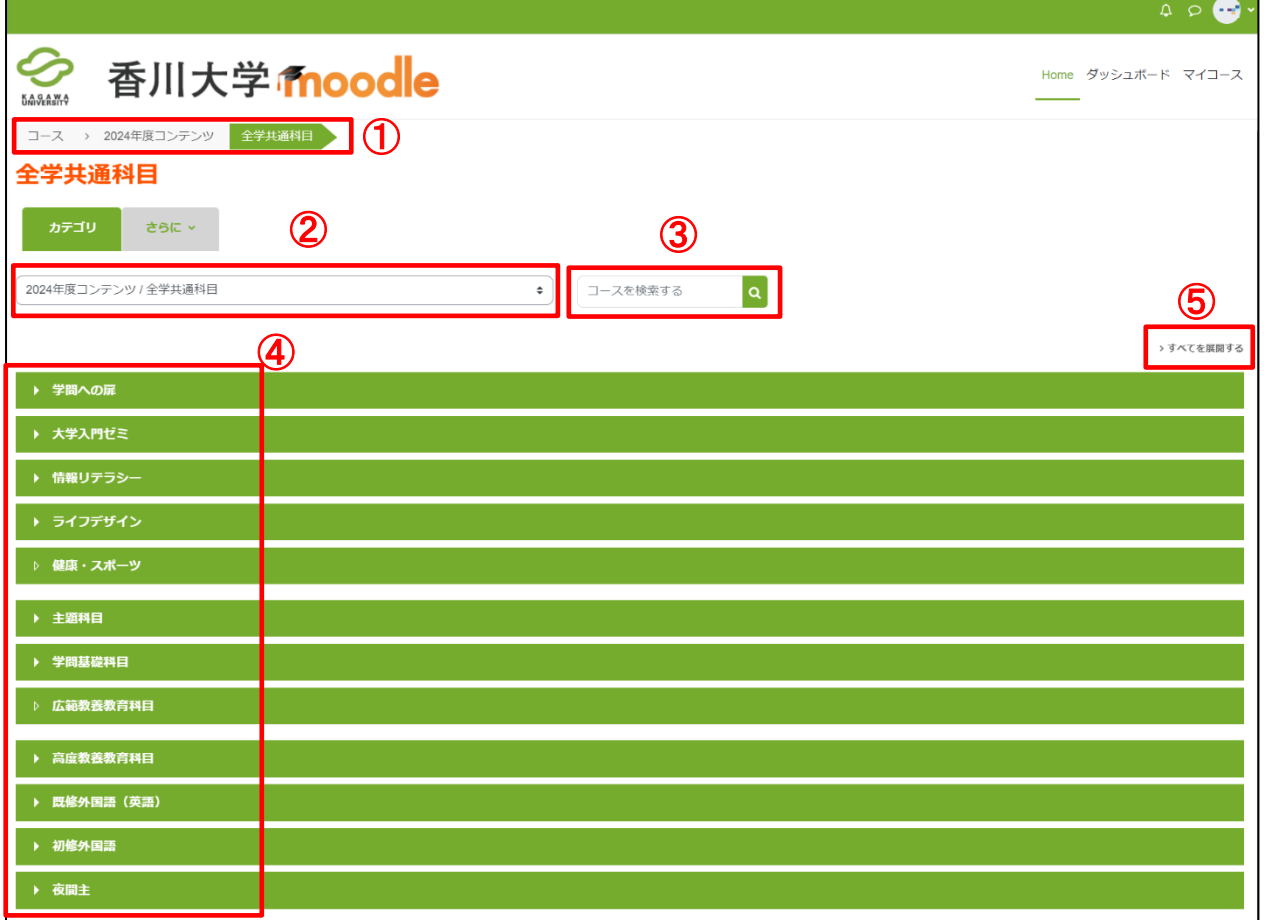

①現在表示しているページの階層を把握できます。押すとその階層のカテゴリページを表示できます。

②メニューから年度・学部等分類名を選択して、その分類ページを表示できます。

3入力ボックスにキーワードを入力し、Q ボタンを押すとコースを検索できます。

- (4) を押して にすることで、年度からコース名、もしくは学部等分類名からコース名までをツリー状に 展開して表示できます。年度・学部等分類名・コース名を押すと、そのカテゴリページを表示します。 なお、カテゴリ内に何もない場合は■表示となり、この場合は押しても展開できません。
- 6 → すべてを展開する 者を押すと、表示しているページのツリーを一気にすべて展開することができます。 ▽ すべてを折りたたむ を押すと、それとは逆に、展開しているツリーを一気にすべて折りたためます。

※学部等分類名を押した場合は、下図のようなコース一覧ページが表示されます。 コース名を押すとそのコースに入ることができます。2024 年度より、コース登録はカダサポの履修登録と 連動していますがコース登録が必要なコースもあります。

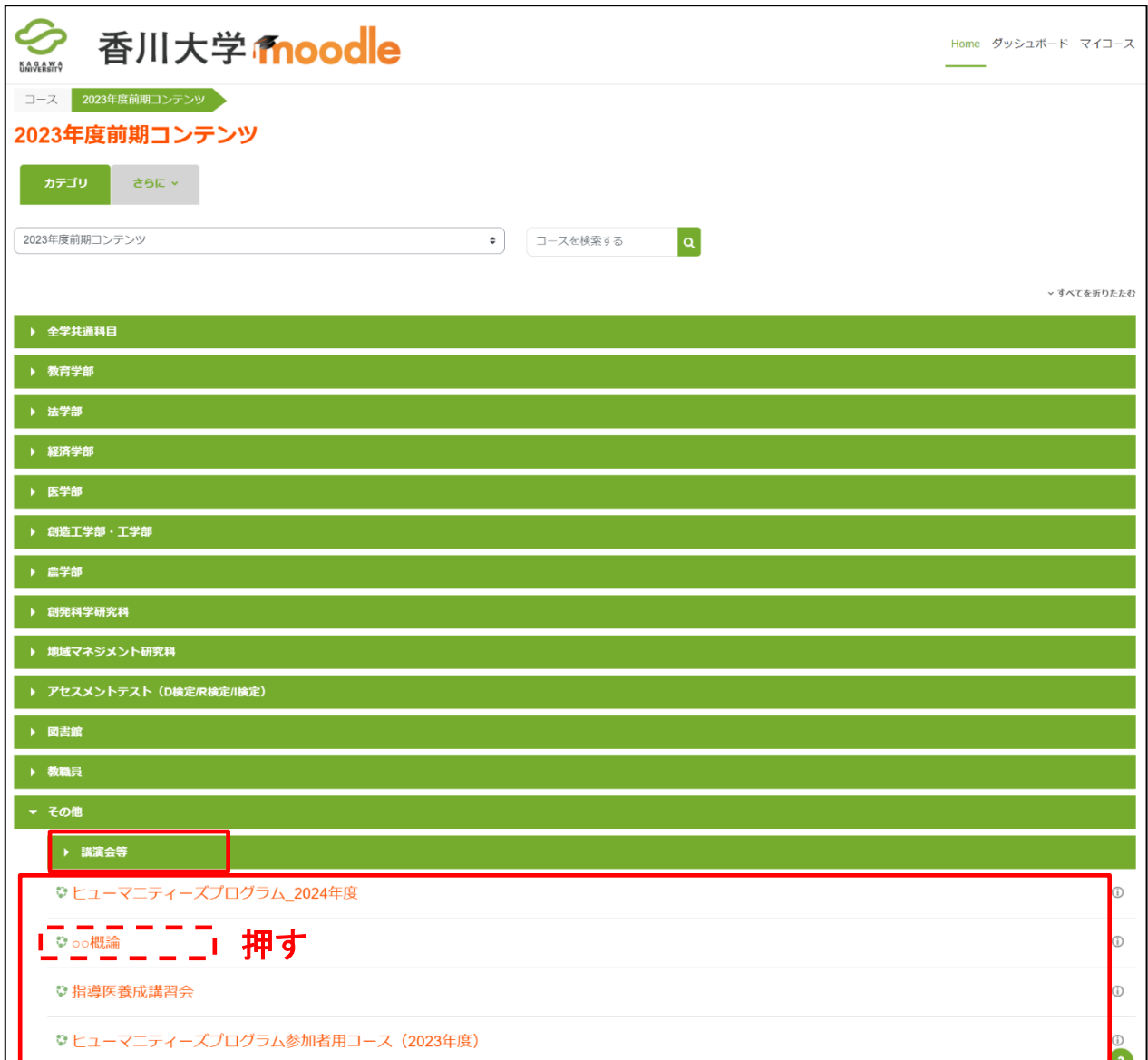

### <span id="page-9-0"></span>2-4. 授業ページの構成

授業ページは実際に学習で利用するページです。ページやツリーでコース名を押すと、選択した科目の授 業ページへ移動します。なお、表示されるブロックは、各授業で異なる場合があります。

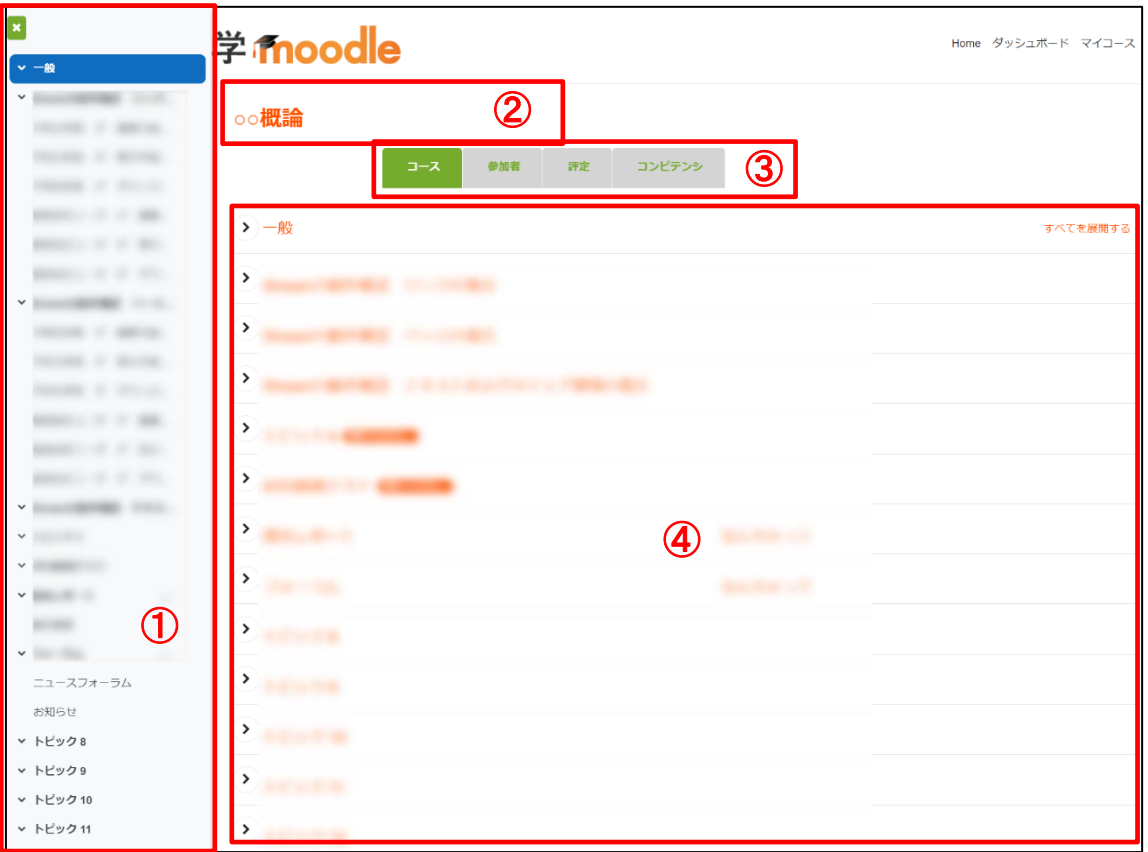

#### ①「コースインデックス」ブロック

「現在のコース」のインデックスが 表示されます。

#### ②タイトル

コースのタイトルが表示されま す。

#### ③コース情報

「コース」・・・コース内容がアウト ラインとして表示されます。 「参加者」・・・コースに登録された ユーザが表示されます。 「評定」・・・課題などの評定が表 示されます。

#### ④アウトライン

授業の内容がセクション単位で表 示されます。 各授業の設定によって一部レイ アウトが異なることがあります。 また、アウトラインの一番先頭の セクションには授業全体に係わる 内容(基本情報やお知らせ)が表 示されます。

# <span id="page-10-1"></span><span id="page-10-0"></span>**3**.香川大学 **Moodle** を利用する

Moodle では、小テストやレッスンなどの、学生が参加する機能の事を「活動」と呼んでいます。 「活動」の種類はいろいろありますが、各授業の担当教員が授業で利用するものだけを設置するので、 本章で説明する「活動」も、授業科目によっては存在しないものもあります。 また、授業科目によって、ページのデザインも変わります。 本章では、香川大学 Moodle で提供される基本的な「活動」について説明します。

### **3-1**.コースを表示する

トップページから、「マイコース」の中にある授業省略名 (科目の時間割コード)を選択するか、コースカテゴリペ ージのアウトラインの中から(2-3、2-4 参照)コース名 を選択することで、その授業の授業ページを表示でき ます。

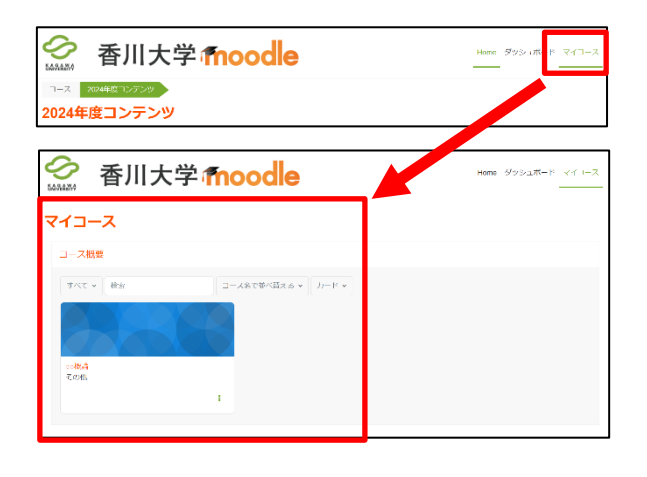

### **3-2**.授業を受ける

授業ページを表示した後は、各授業回のセクションを確 認します。セクションの最初には、その授業回について の注意点やお知らせが書かれています。重要な連絡も あるので、必ず確認してください。

お知らせの下には、その授業回の授業コンテンツや資 料が置かれています。これらのコンテンツや資料を見 て、その回の授業を受けてください。

なお、受講の方法や学習の進め方については、授業ご とに異なるので、各授業の担当教師の指示に従ってく ださい。

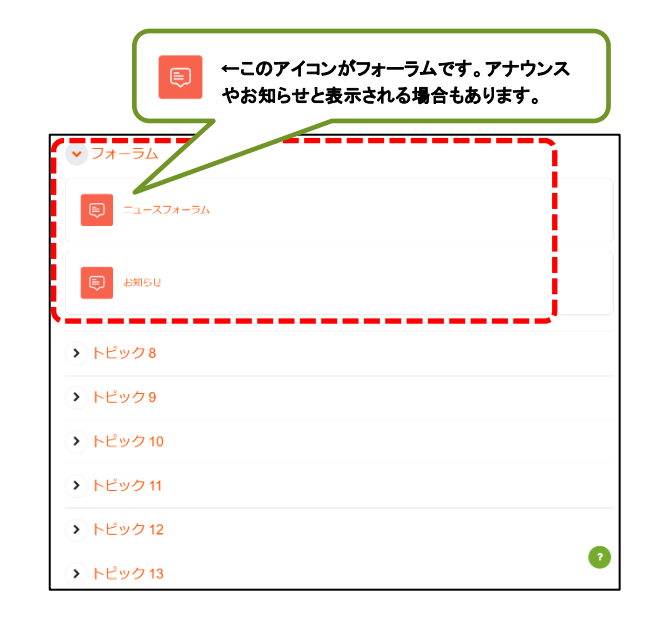

### <span id="page-11-0"></span>**3-3**.教材の閲覧

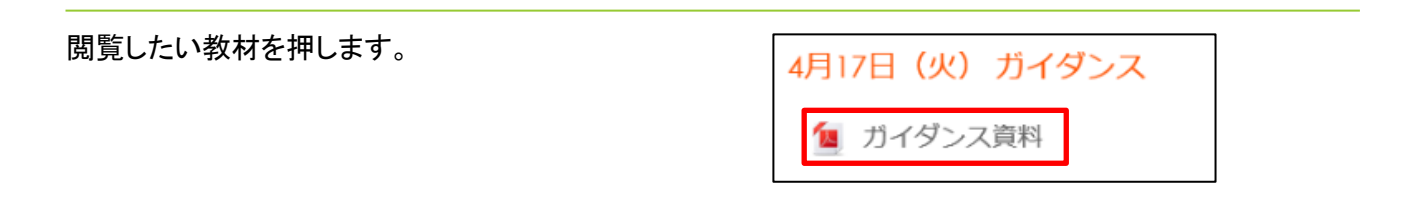

表示されたファイルをクリックすると、ファイルが表示さ

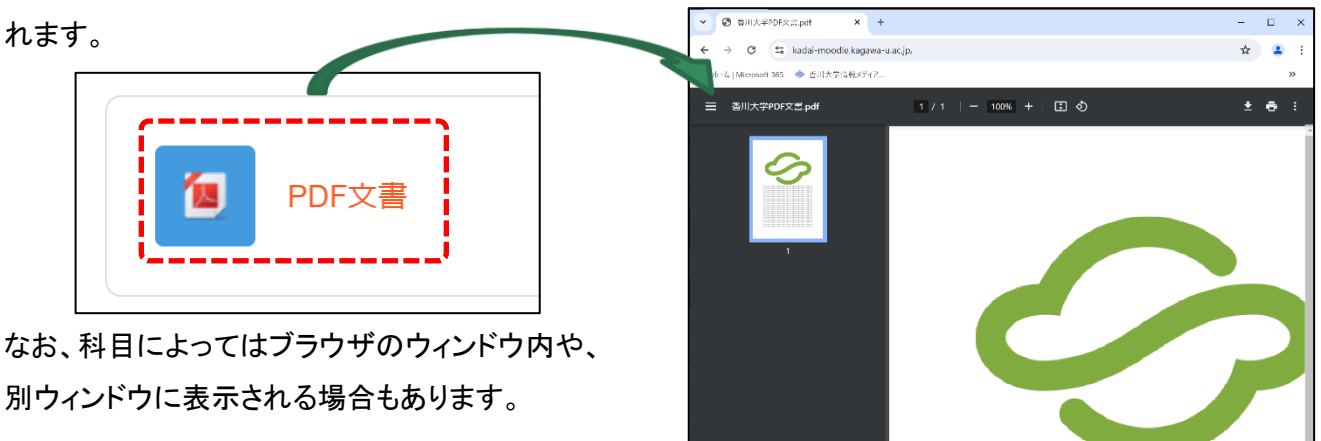

<教材の種類>

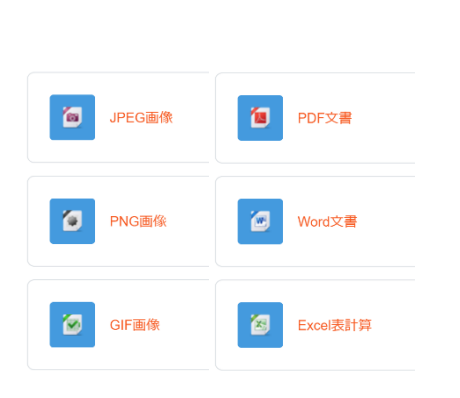

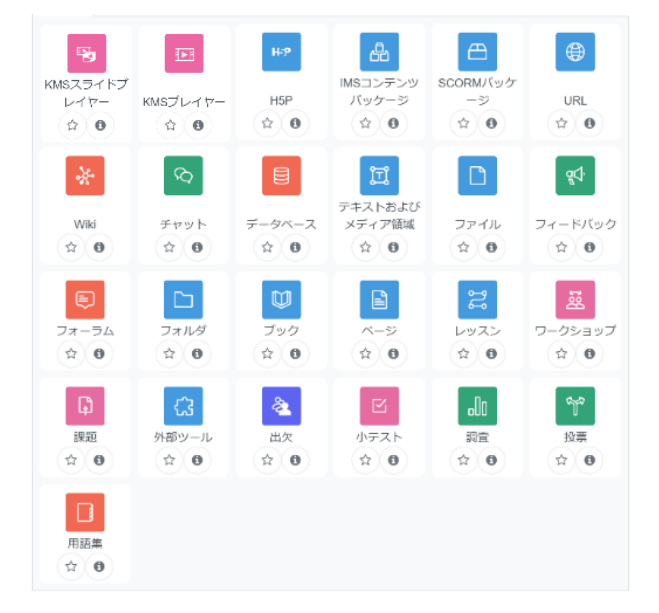

### <span id="page-12-0"></span>**3-4**.動画の視聴

視聴したい動画名を押します。

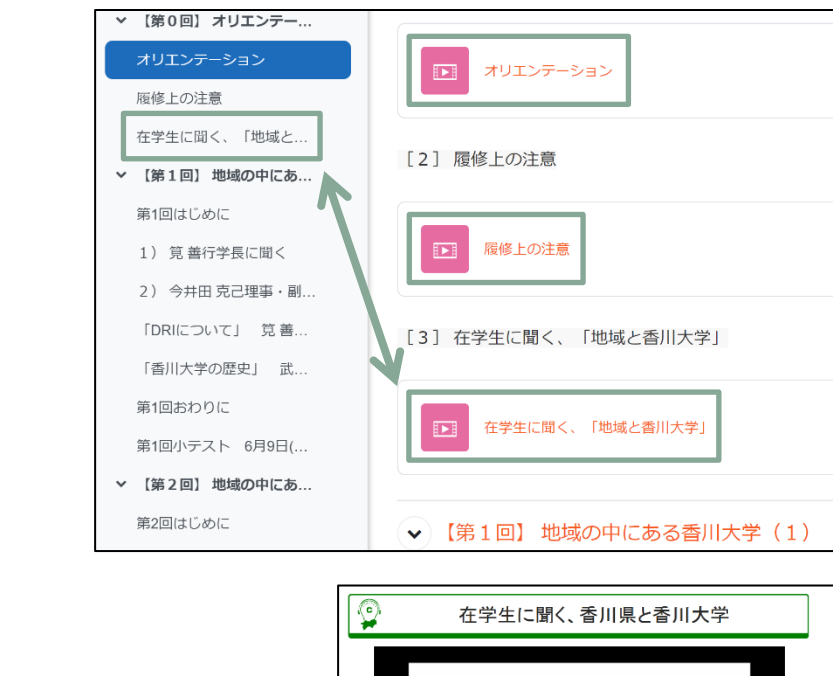

動画の視聴ができない場合は <4-1.[動画が視聴できないときの対処法>](#page-25-1) へ進んでください。

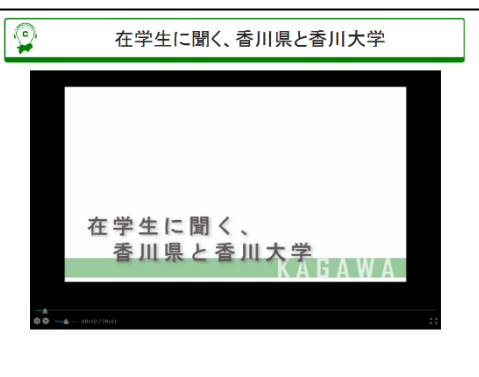

# <span id="page-13-0"></span>**3-5**.小テストを受ける

授業回に小テストが設定されている場合、授業コンテンツや資料の閲覧が終わったら、小テストを受験しま しょう。

小テストは、授業の理解度をテストするためのものです。

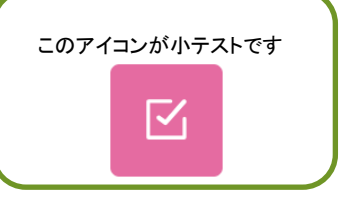

まとめ

コースから受験したい小テスト名を押します。

下記の注意事項がこの画面で記載されている 場合もあります。

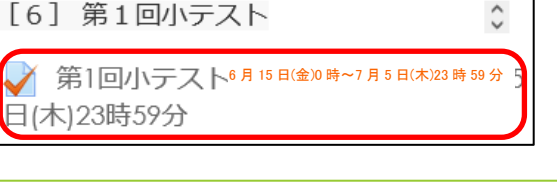

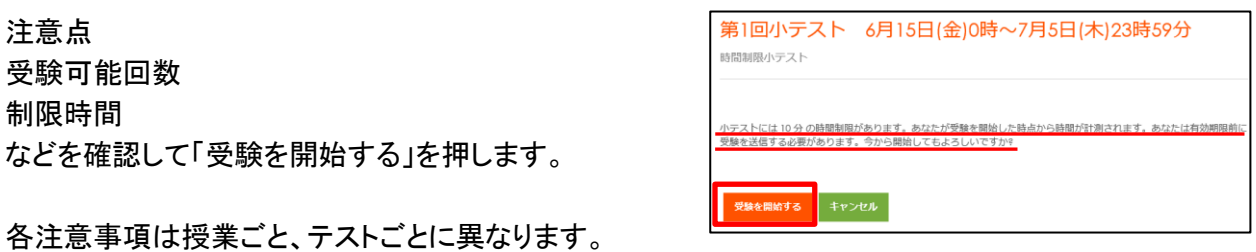

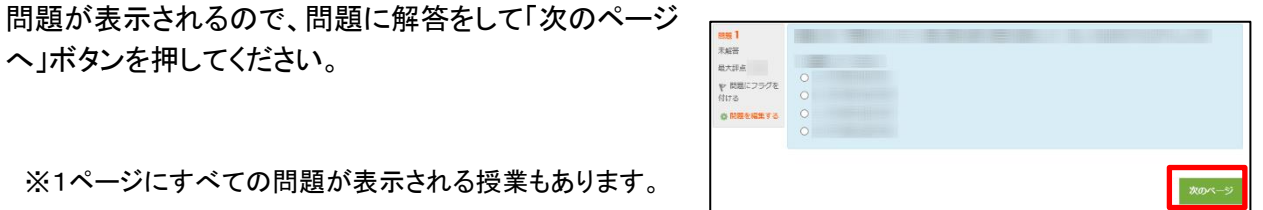

すべての問題の解答が済んだら「テスト終了・・・」 を押してください。

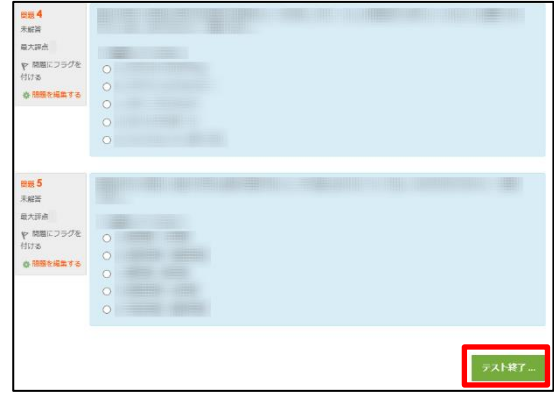

確認画面が出るので、未解答がないかチェックして 「すべてを送信して終了する」を押してください。

確認画面が出るので、再度 「すべてを送信して終了する」 を押してください。

制限時間内であれば「受験に戻る」を押して、再解答が 可能です。

解答の送信が終わると、レビュー画面に切り替わりま す。

※授業によって、「正解」「不正解」表示や点数表示の有無が 異なります。

画面右下の 「レビューを終了する」 を押してください。

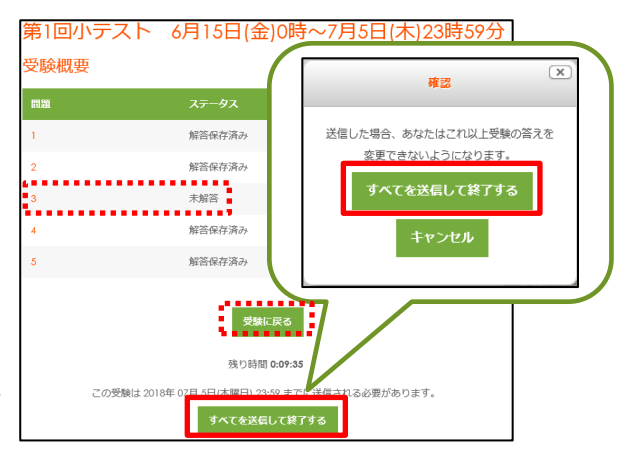

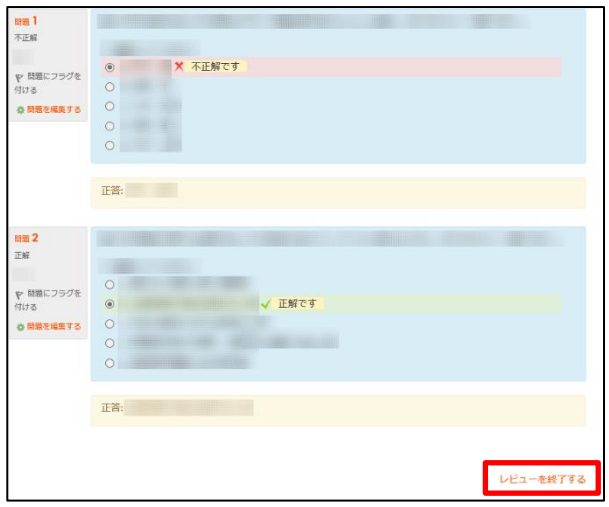

もう一度受験する場合は、「もう一度受験する」を 押してください。

受験しない場合は、

画面左上の"Home"から Moodle の TOP ページ、また はパンくずリストから授業名を押してコースの TOP ペ ージに戻ってください。

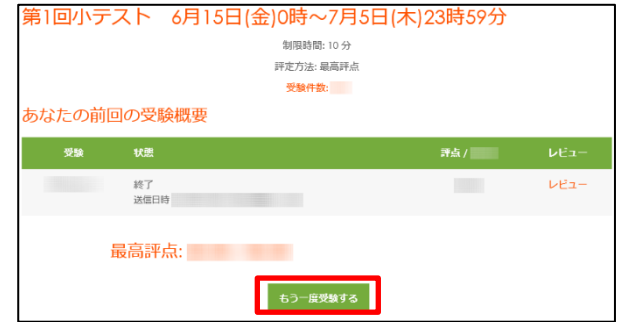

<span id="page-15-0"></span>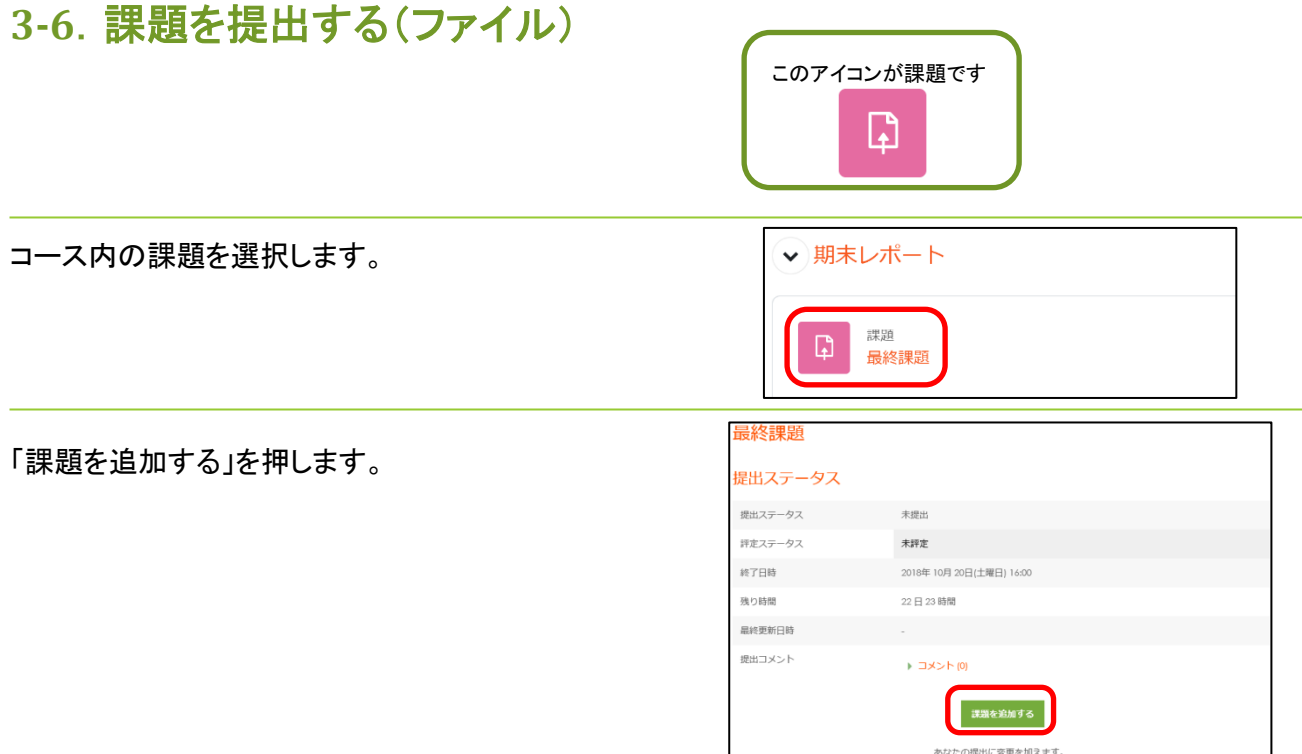

ファイル提出枠の「追加」アイコンを押します。

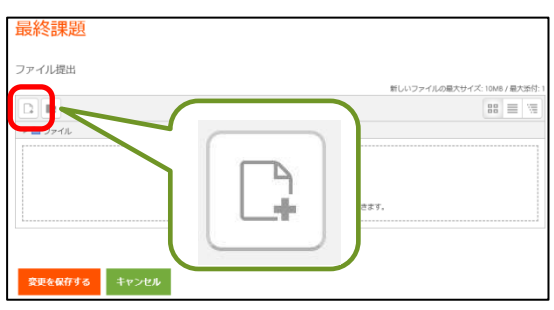

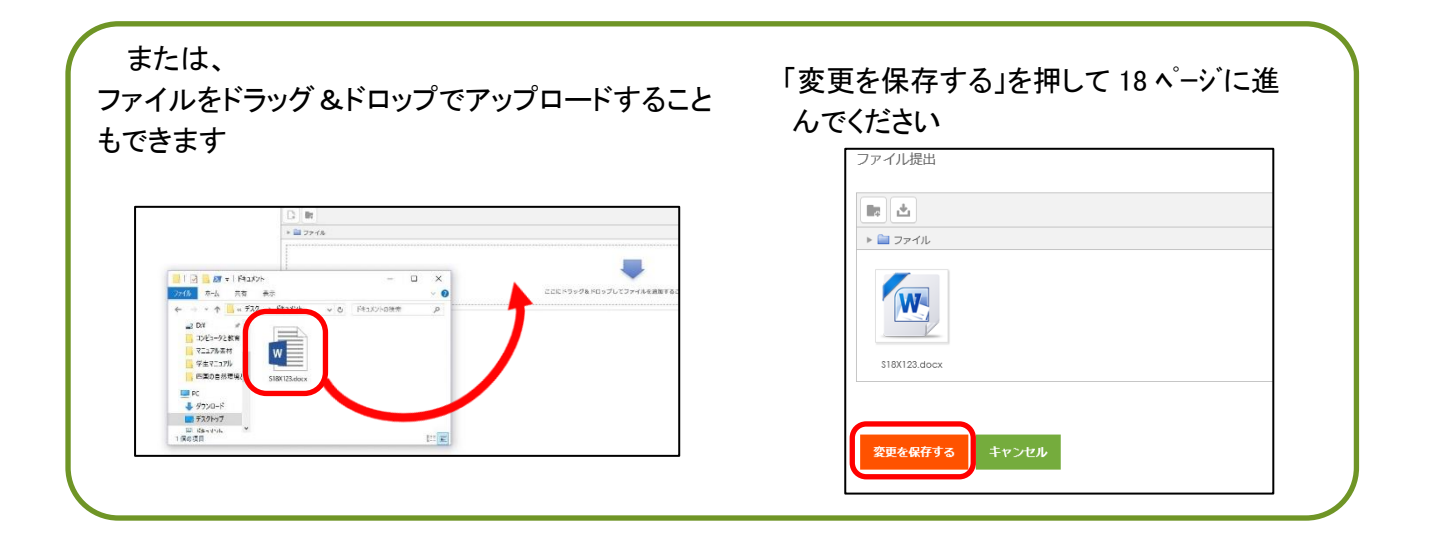

### 「ファイルのアップロード」を押し、 「参照」を押します。 参照… **Bitany** 全 ファイルのアップロード 添付 | 参照 名前を付けて保存する 作成者 ライセンスを選択する | 不許複製・學無所転載 (All rights reserv V このファイルをアップロードする th 最近のファイル ファイルを選択し、「開く」 を押します。 |<br>| アップロードタラフォリルの選択<br>|<br>|<br>| MIN | NEW | NEW | AMEX | AMEX | AMEX | AMEX | AMEX | AMEX | AMEX | AMEX | AMEX | AMEX | AMEX | AMEX | AMEX |  $\sqrt{6}$  |  $Reab$ -cuiz  $\lim_{\eta \downarrow 0} \frac{1}{\eta} \frac{1}{\eta} \frac{1}{\eta} \frac{1}{\eta} \frac{1}{\eta}$  $\overline{a}$  $\sim$  $720.68$ (N)  $\overline{310020.4}$ MOD BAYER **参照…** 添付 名前を付けて保存する 「このファイルをアップロードする」を押します。 作成者 ライセンスを選択する 不許複製・禁無断転載 (All rights reservv このファイルをアップロードする ファノル理虫 ファイルがアップロードされたことを確認してから、

「変更を保存する」を押します。

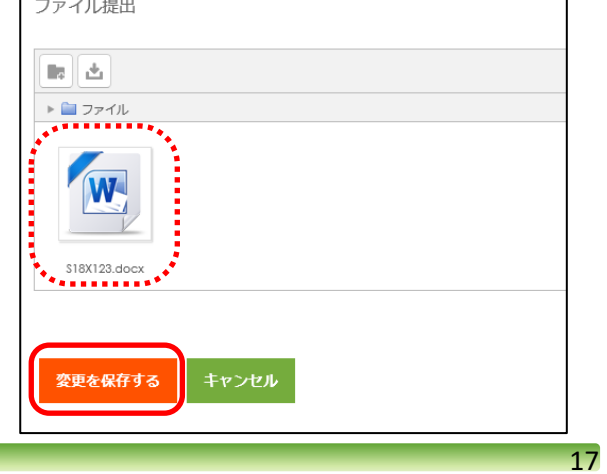

課題が提出されると「提出ステータス」が表示されま す。

最終課題 提出ステータス 提出ステータス 評定のために提出済み 評定ステータス 未評定 終了日時 2018年10月4日(木曜日) 00:00 残り時間 5日21時間 最終更新日時 2018年09月 28日(金曜日) 02:48 ファイル提出  $w_2$  \$18X123.docx 提出コメント  $\begin{array}{lll} \mbox{\LARGE $\mathbb{R}$} & \mbox{\LARGE $\mathbb{R}$} \cup \{0\} \end{array}$ 提出を編集する あなたの提出に変更を加えま

提出回数の制限がない限り、提出可能期間中は何度 でも再提出が可能です。

再提出する場合は「提出を編集する」を押します。

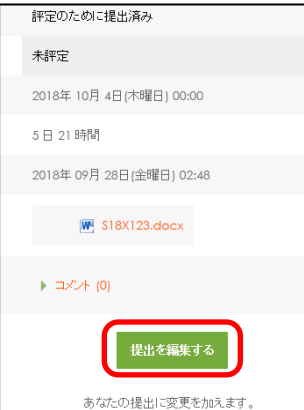

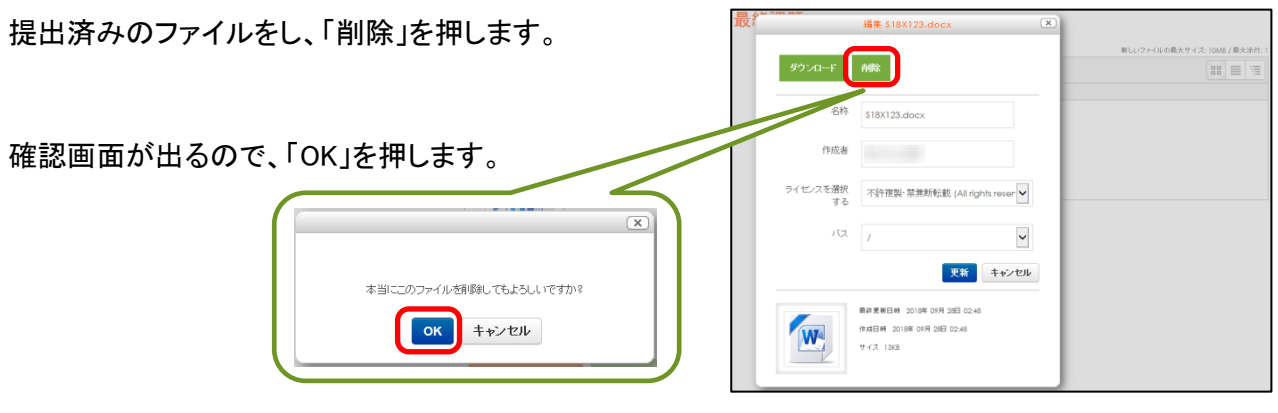

ファイルが消えていることを確認し、再度追加アイコン を押し、17 ページ以降の手順に従ってファイルをアップ ロードし、「変更を保存する」を押します。

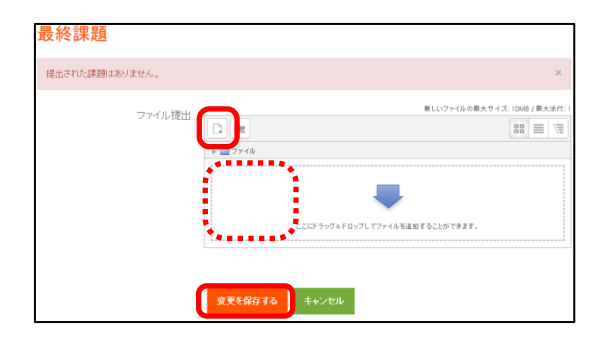

# <span id="page-18-0"></span>**3-7**.課題を提出する(オンラインテキスト)

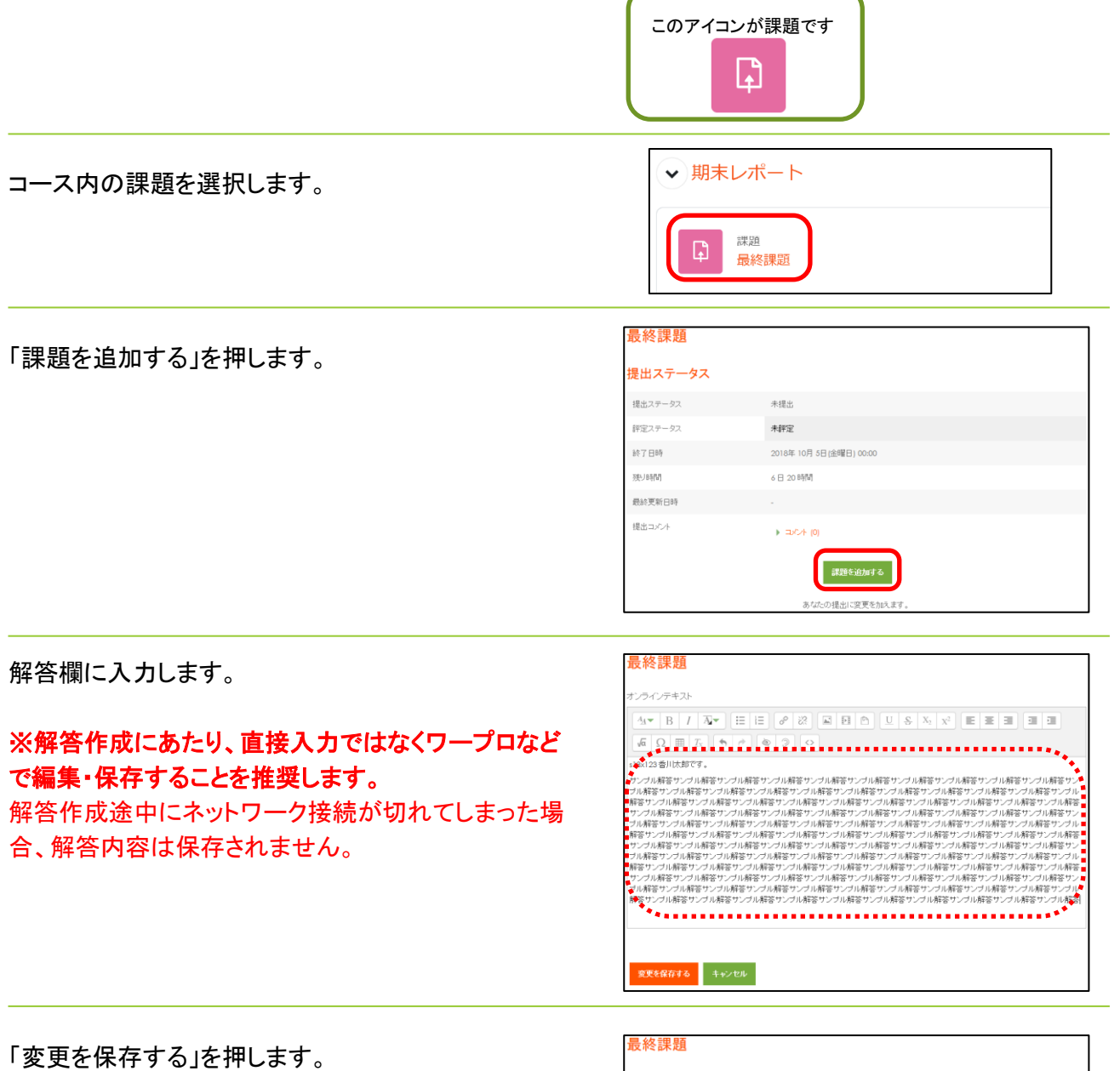

#### オンラインテキスト

10.8123 雪川汰都です。<br>サンカル精管サンプル精管サンプル精管サンプル精管サンプル精管サンプル精管サンプル精管サンプル精管サンプル精管サンプル精管サンプル精管サンプル精管サンプル精管サンプル精管サンプル精管サンプル精管サンプル精管サンプル精管サンプル精管サンプル精管サンプル精管サンプル精管サンプル精管サンプル精管サンプル精管サンプル精管サンプル精管サンプル精管サンプル精管サンプル精管サンプル精管サンプル精管サンプル精管サンプル精

#### 安更を保存する キャンセル

課題が提出され、「提出ステータス」が表示されます。

ファイルの場合と同じく、提出回数の制限がない限り、 提出可能期間中は何度でも再提出が可能です。

再提出する場合は「提出を編集する」を押し、 入力作業を行い、「変更を保存する」を押します。

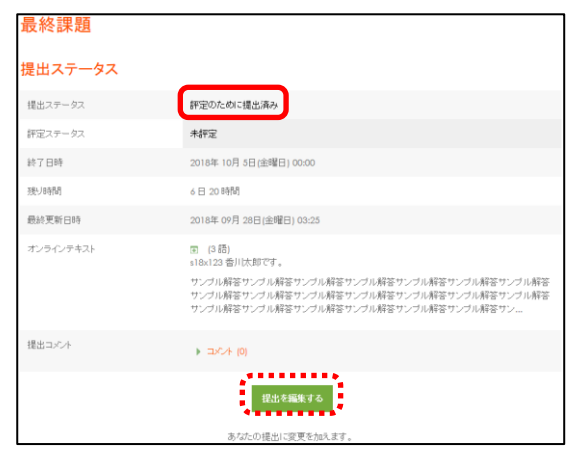

#### <参考>

提出ステータス画面で表示される「語数」は Moodle の コードを1語としてカウントされた語数なので、解答に 入力された「文字数」とは異なります。

ここでは表示される、この「語数」は無視してください。

授業によっては文字数を付記するよう指示があります。 ワープロソフトの文字数カウント機能を使うと便利です。

例) Word では [Ctrl] + [Shift] + [G] または、「校閲」タブから「文字カウント」を押す

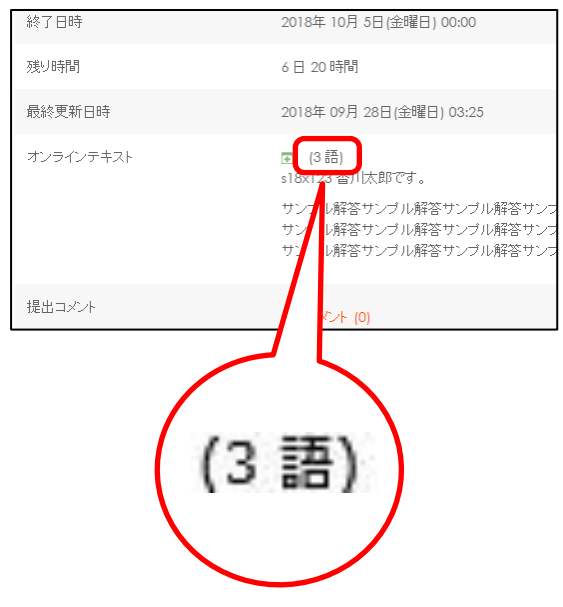

# <span id="page-20-0"></span>**3-8**.フォーラムを利用する

フォーラム機能を用いると、議論に参加したり質問を行 ったりすることができます。

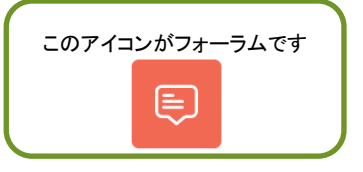

ニュースフォーラム 質問等はこちらに投稿してください。

新しいディスカッショントビックを追加する

【新規でディスカッションを投稿したい場合】

該当のフォーラム名を押します。

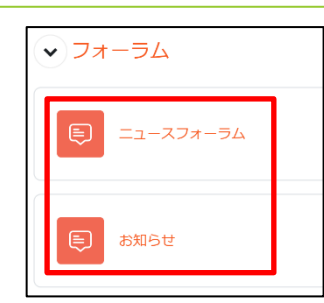

「新しいディスカッショントピックを追加する」を 押します。

「件名」「メッセージ」を入力します。

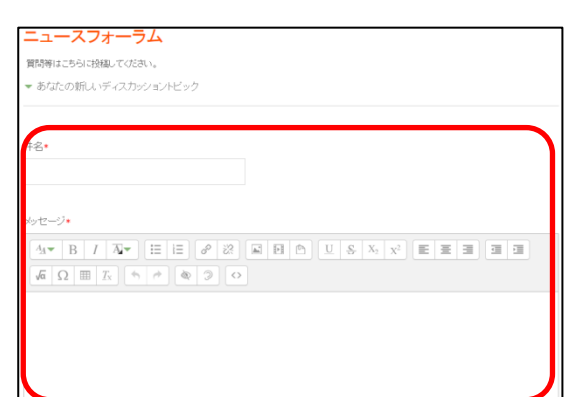

(このフォーラムにはまだディスカッショントビックはありません。)

「ディスカッション購読」チェックを適宜選択し、 「フォーラムに投稿する」を押します。

#### ※「ディスカッション購読」とは・・・・

フォーラムの投稿内容がメールで配信される機能です。 Moodle のプロファイルに登録されているアドレスに送信されます。 購読しない場合はチェックを外してください。

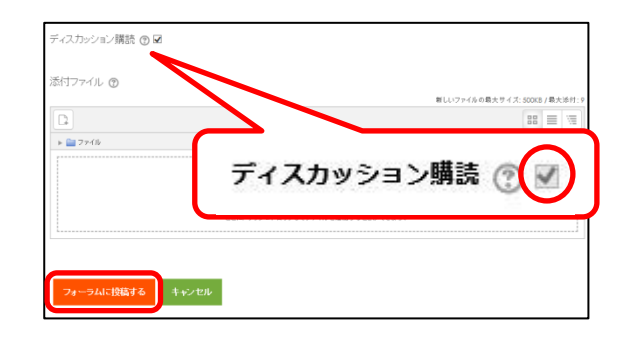

### 【既存のディスカッションに参加したい場合】

すでに投稿されている議論・質問への参加を行いたい 場合は、ディスカッション一覧から参加したいディスカッ ション名を押してください。

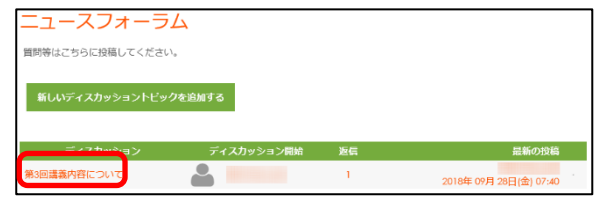

「返信をスレッド表示する」になっている場合は、 返信をしたい投稿を選択してください。

「返信をネスト表示する」になっている場合は、 次の手順に進んでください。

表示方法をメニューで切り替えることができます。

「返信」 を押します。

「件名」「メッセージ」を入力します。

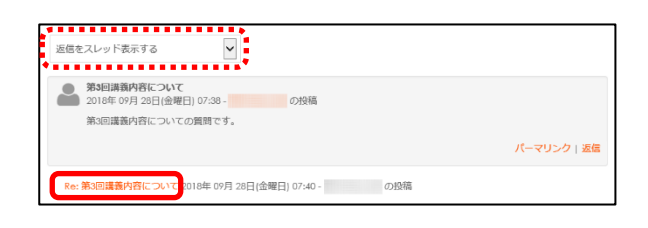

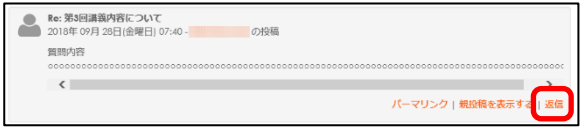

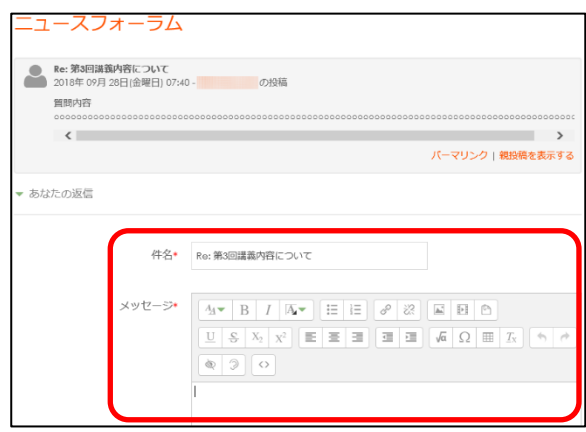

「フォーラムに投稿する」を押します。

「ディスカッション購読」チェックは、先ほどと同じく 適宜選択してください。

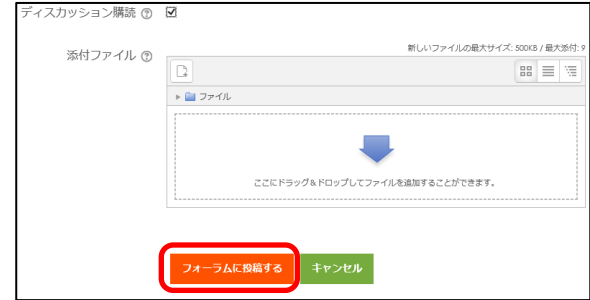

### 【投稿したディスカッションを修正・削除したい場合】

自身が投稿した内容は、修正・削除が可能です。 投稿場所や内容に誤りがある場合は 適宜「編集」「削除」を行ってください。

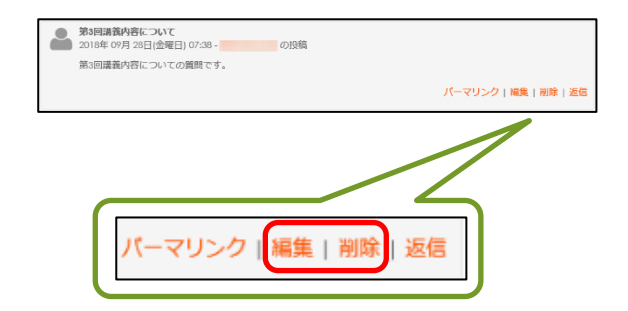

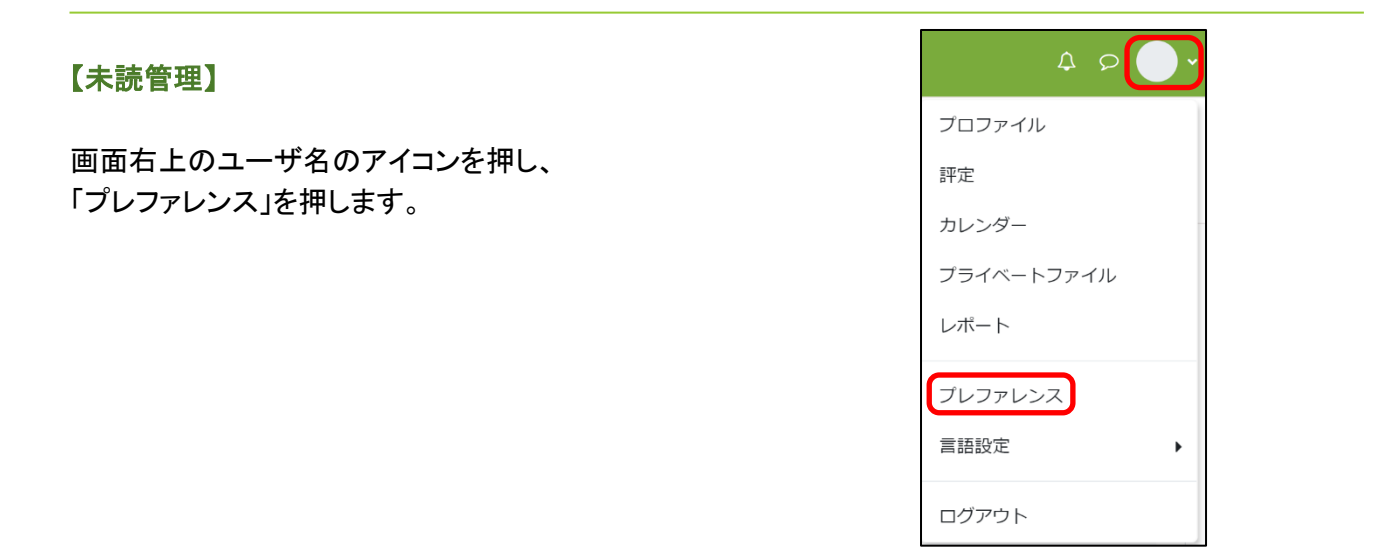

「フォーラムプレファレンス」を押します。

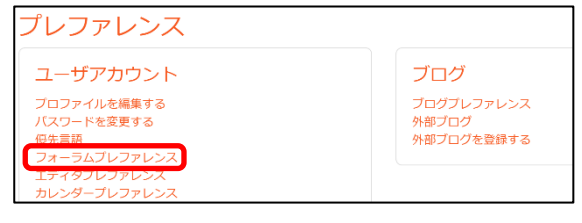

フォーラム未読管理メニューから 「はい:私に新しい投稿をハイライトしてください」 を選択して、

「変更を保存する」 を押してください。

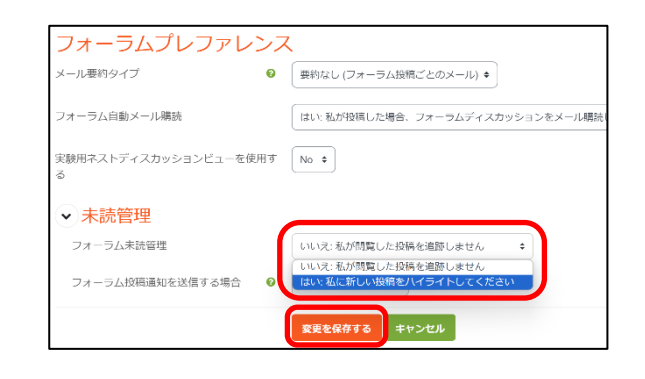

未読の投稿があるフォーラムの横に未読件数が表示さ れますので、そのフォーラムを押します。

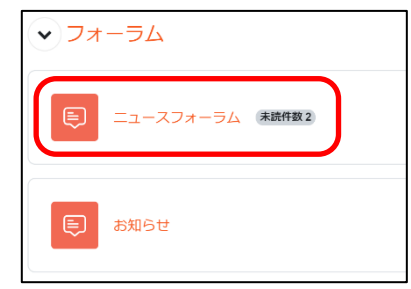

未読のディスカッションの返信✔欄に未読数が表示さ れているので、そのディスカッションを押すことで、購読 ができます。

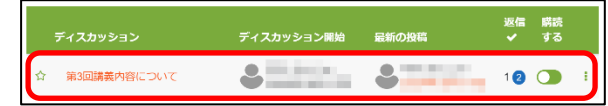

# <span id="page-24-0"></span>**3-9**.評定を確認する

画面右上のユーザ名のアイコンを押し、 「評定」を押します。

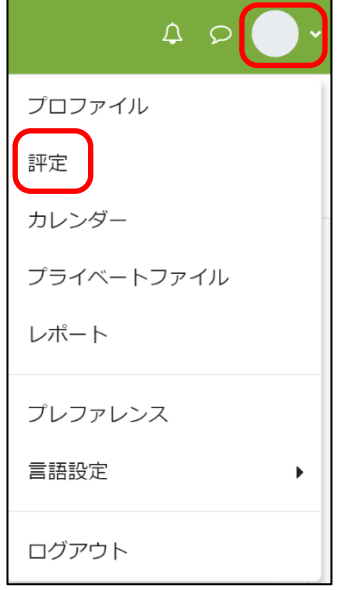

評定を見たい授業名を押します。

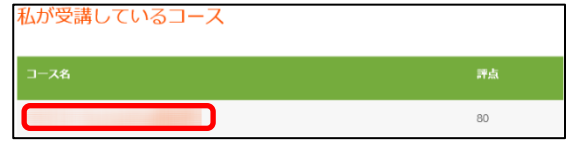

現在の評定の状態を確認することができます。

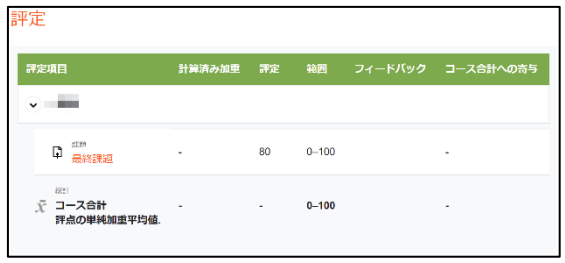

# <span id="page-25-0"></span>**4**.困ったときは

本章では、ここまで説明した内容以外の、香川大学 Moodle 利用時の補足・注意点について説明します。

### <span id="page-25-1"></span>**4-1**.動画が視聴できないときの対処法

### 【1】Web ブラウザのセキュリティレベルを下げる(Microsoft Edge を使用している場合)

セキュリティレベルが高すぎると、映像が再生されなくなる場合があります。 以下の手順でセキュリティレベルを確認し、高すぎる場合はセキュリティレベルを下げてください。

タスクバーの『検索』(虫眼鏡のマーク)から コントロー ルパネル と入力して検索してください。 コントロールパネルが表示されたらクリックして開き、 『インターネットオプション』をクリックしてください。

なお、カテゴリ表示になっている場合は『ネットワークと インターネット』を開くと見つけることができます。

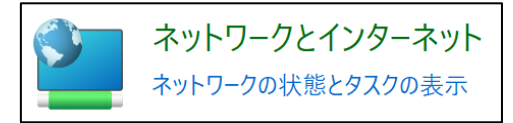

コントロール パネル **AG** システム

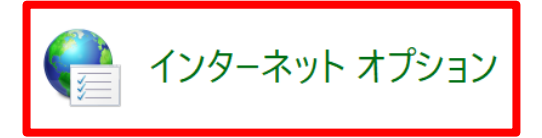

『セキュリティ』のタブに移動し、ゾーンから『インターネ ット』を選択してください。 ゾーンのセキュリティレベルが「高」になっている場合 は、「中高」に変更してください。

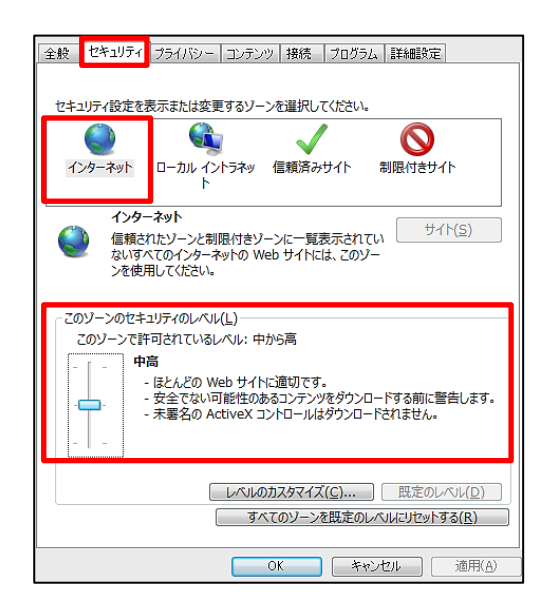

ゾーンから『信頼済みサイト』を選択し、セキュリティレ ベルが「中高」か「高」になっている場合は、 「中」に変更してください。

ここまでの変更が終わったら、『適用』を押し、『OK』を 押してください。

設定が終わったら、映像が視聴できるようになっている か確認してみてください

### 【3】別の Web ブラウザで視聴してみる

Google ChromeやFire Foxなど、別のWebブラウザで視聴してみると映像が視聴できる場合がありま す。

他のWebブラウザで視聴してみてください。

#### 【4】視聴する場所や端末を変更してみる

特定の場所のネットワークでは、ファイアウォールによってアクセスが制限されている場合があります。

また、パソコン本体のセキュリティ設定によりアクセスが遮断されている場合もあります。

どうしても視聴ができない場合は、視聴する場所や端末を変更してみると視聴できる場合もあります。

#### 【5】それでも視聴できない場合は・・・

e-Learning 科目の履修案内や受講している授業のシラバスなどを参照のうえ、e-Learning 科目の運営事 務局の問い合わせ先や、授業の問い合わせ先に問い合わせを行ってください。

また、香川大学の学生の場合、学内のPCルームでの視聴は担保しております。

どうしても視聴できない場合は、PCルームを利用してください。

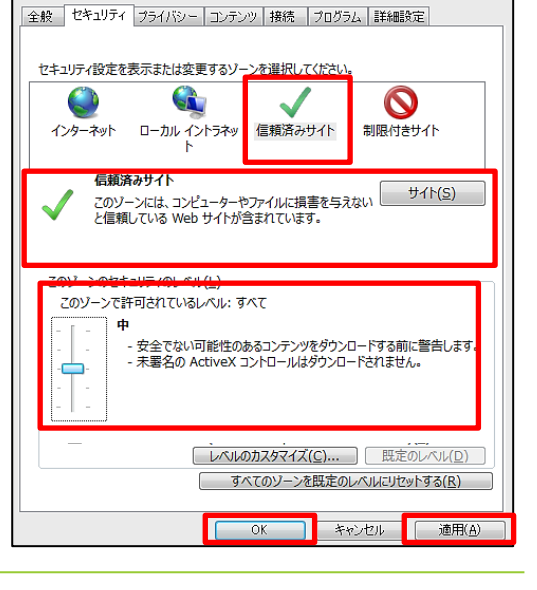

### <span id="page-27-0"></span>**4-2**.**Web** ブラウザで資料(**PDF**)が開かないときは

最近の Web ブラウザには PDF 閲覧機能があり、資料(PDF)をブラウザ上でそのまま閲覧できます。 もし、ブラウザ上で正常に閲覧できない場合は、PDF を保存して、Adobe 社純正の閲覧ソフトを使用して閲 覧してください。

・Adobe 社純正 PDF 閲覧ソフト「Adobe Acrobat Reader」ダウンロード先 <https://get.adobe.com/jp/reader/enterprise/> オペレーティングシステム、言語、バージョンを選択してダウンロードし、インストールします。

・PDF を「Adobe Acrobat Reader」で開く方法(Windows11)

【一度だけ開く場合】

保存した PDF を右ボタンで押し、「プログラムから開く」の「Adobe Acrobat」を押します。

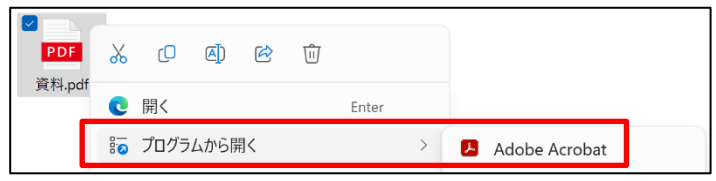

【常に Adobe Acrobat Reader で開くようにする場合】 保存した PDF を右ボタンで押し、「プロパティ」を押します。

「全般」タブの「プログラム」の横にある「変更」ボタンを押します。

「Adobe Acrobat」を押し、「規定値を設定する」を押します。

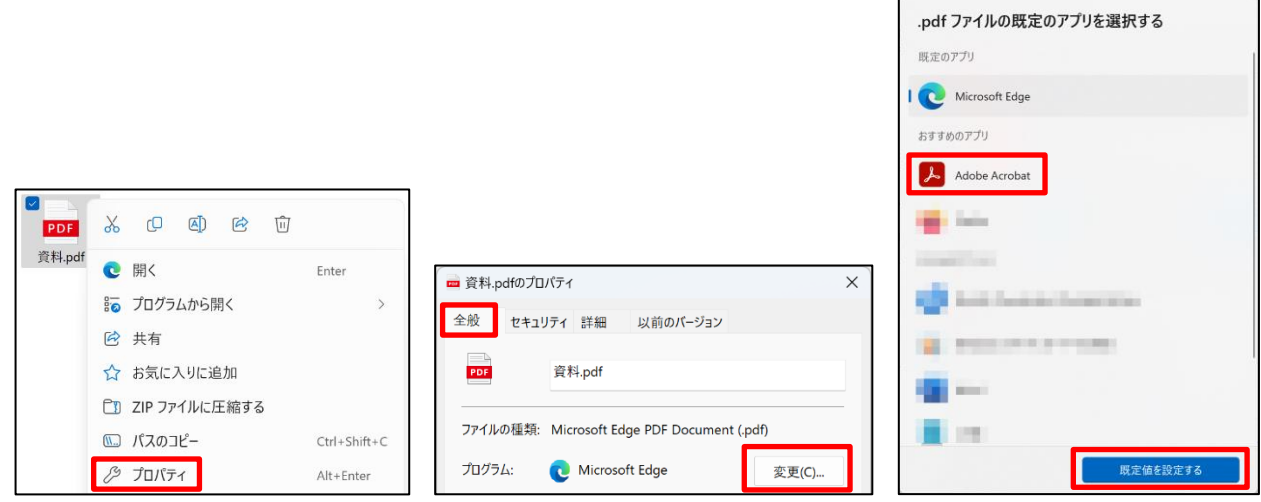